# **Student Payment Instructions**

Before you begin you will need your *FAU Net ID and password*. Remember, this is a two-step process that includes paying for the ALEKS Assessment & completing the Tools Tutorial, then scheduling yourself to take the assessment. *If you are testing with accommodations, please email [fautesting@fau.edu](mailto:fautesting@fau.edu) prior to paying for the ALEKS PPL.* Below are detailed instructions of the payment process and the Tools Tutorial. If you do not know your *FAU Net ID and password,* please contact the FAU Helpdesk at [fau.edu/oit](https://fau-my.sharepoint.com/personal/wlavalle_fau_edu/Documents/fau.edu/oit)

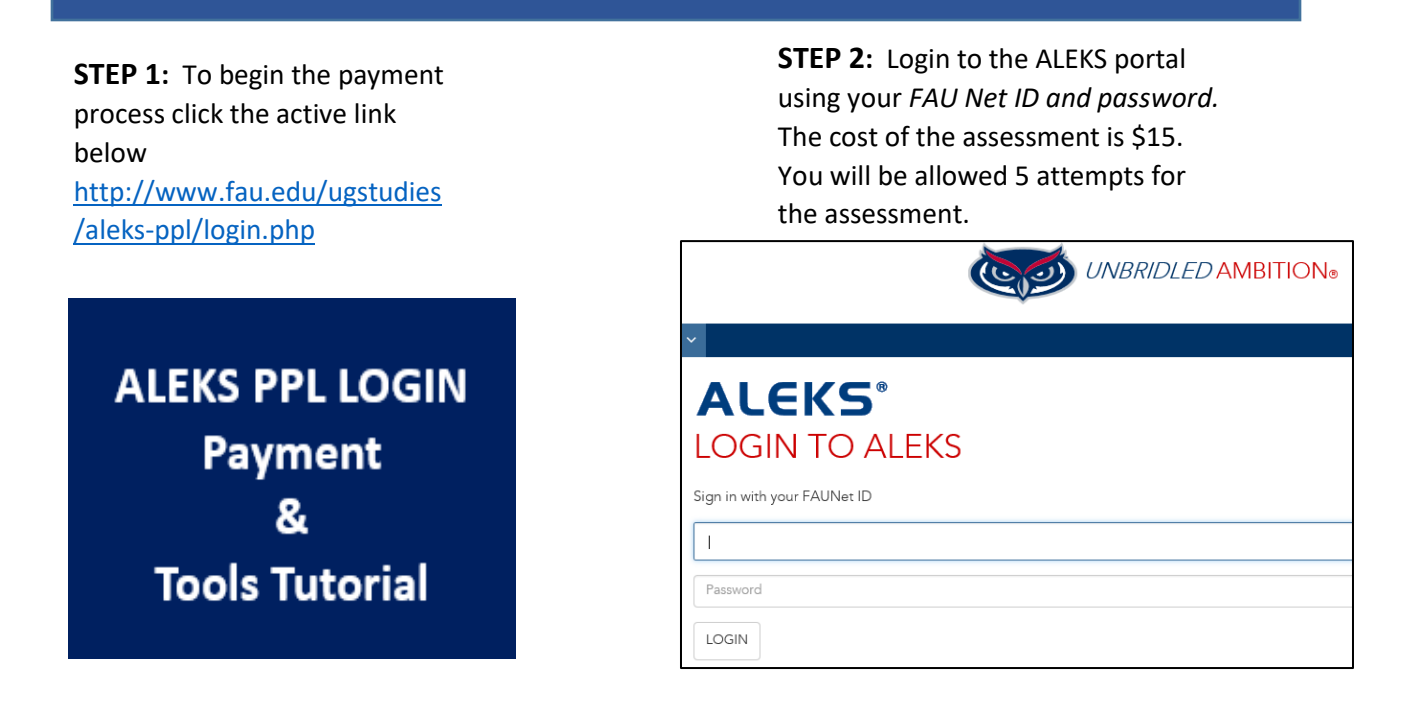

**STEP 3:** Check the "*Terms of Use*" box, then click *continue***. Proceed to the next page, then click continue, where you will start the payment process**

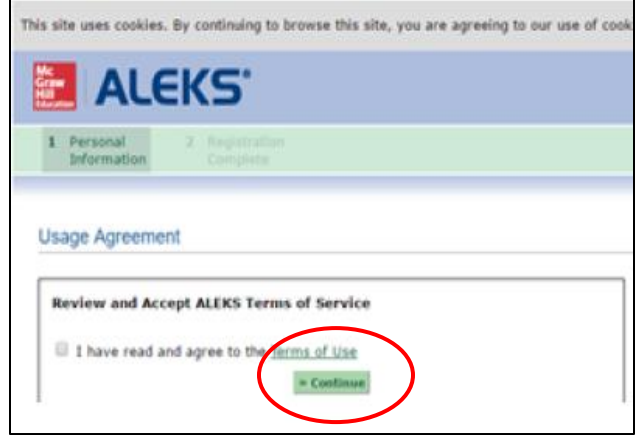

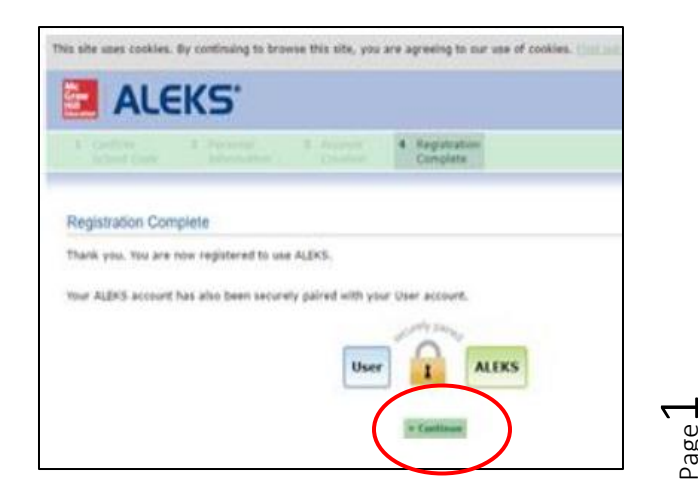

Page

#### **STEP 4:** To begin the payment process click

### "*Purchase the ALEKS course access"*

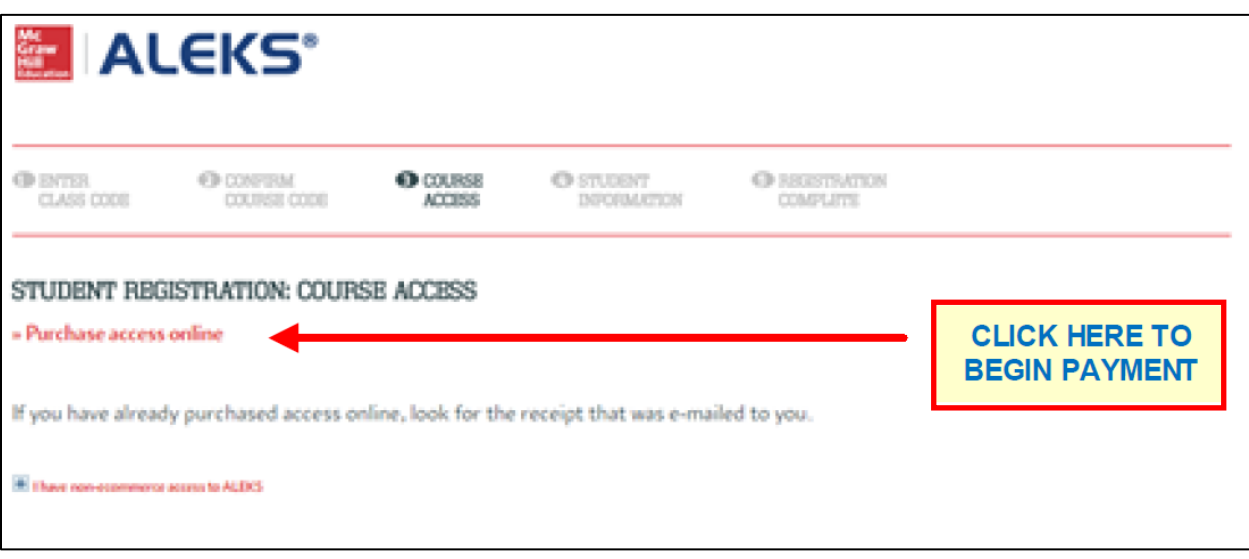

**STEP 5:** Be sure to fill out all the requested information and accept the McGraw-Hill service agreement and review email address and billing address before entering payment information

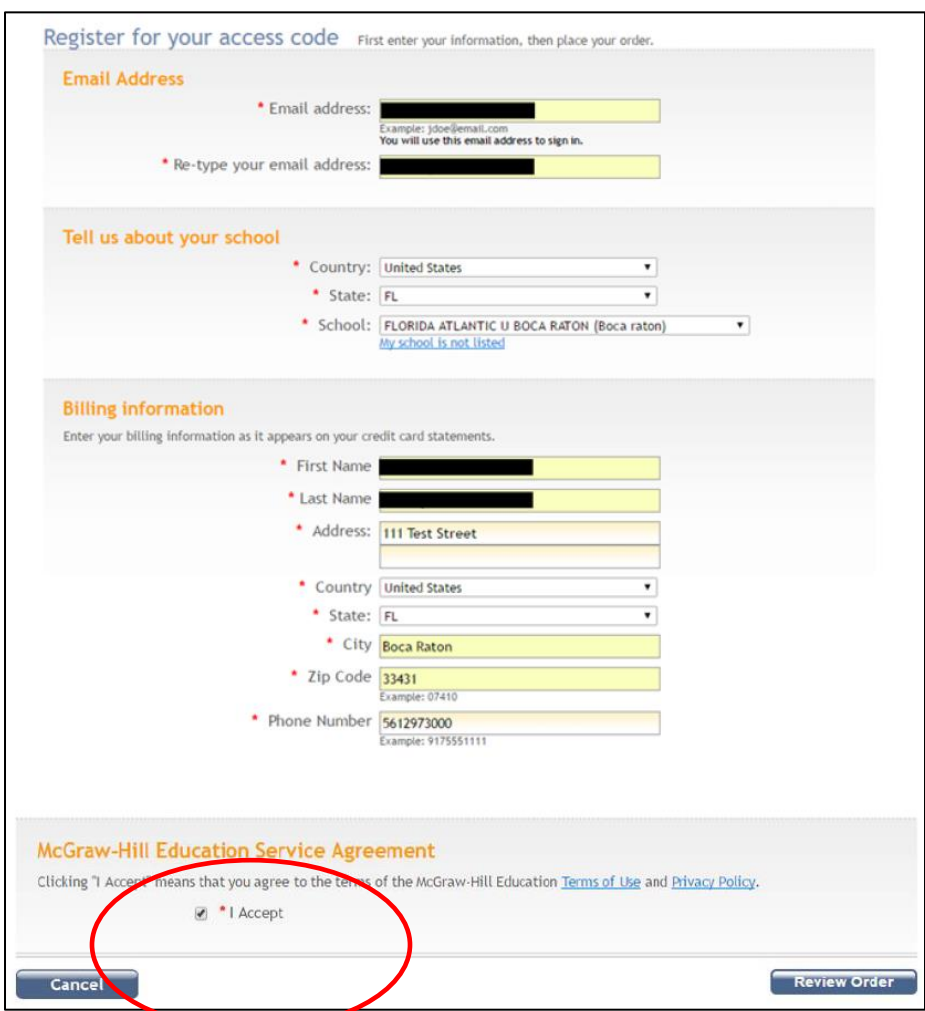

Page  $\mathrel{\sim}$ 

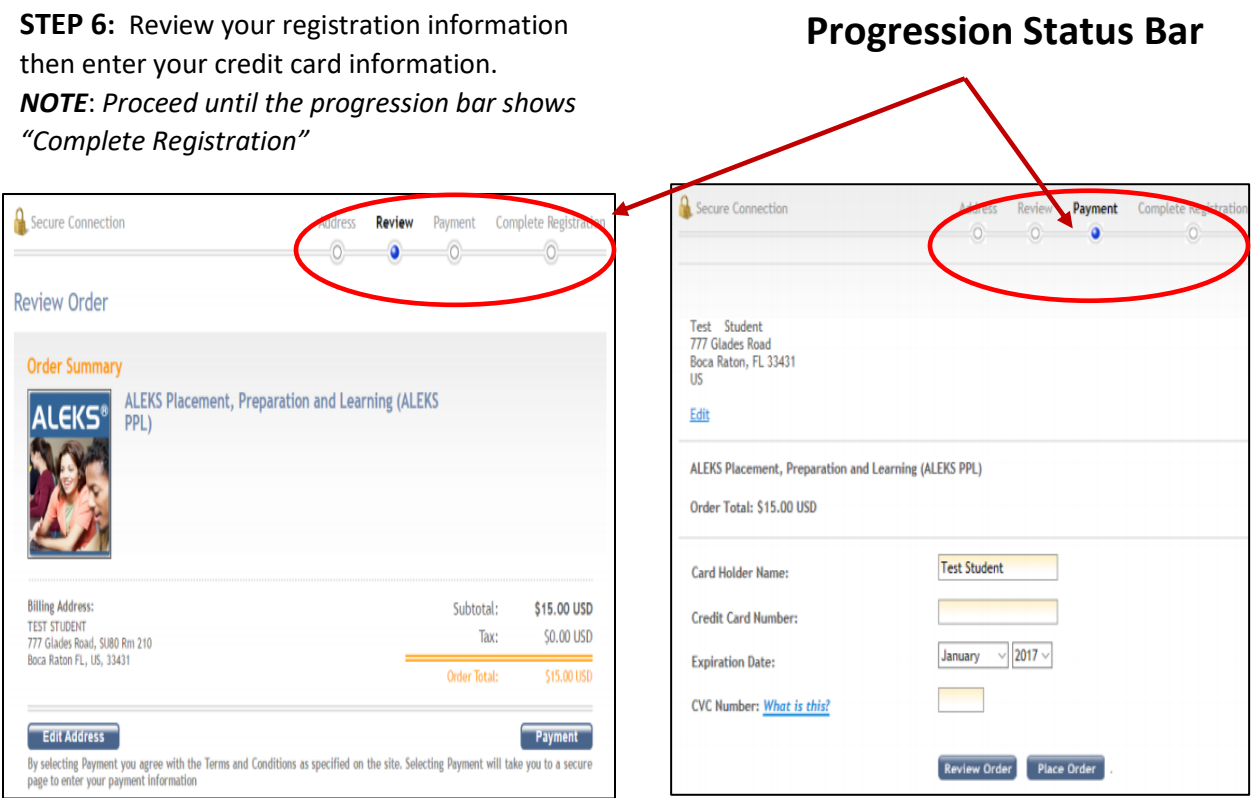

**STEP 7:** Be sure to click the "Complete Registration button. Progression bar status must say *"Complete Registration"* before a receipt will be sent to you

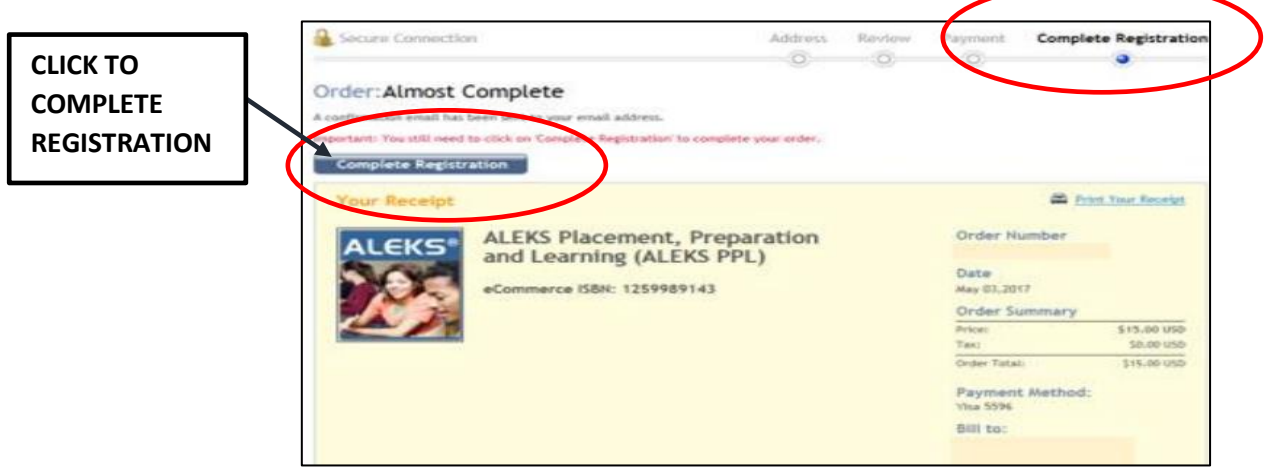

## **Receipt and Account Information**

Please be sure to follow the steps to continue to your ALEKS assessment. If you do not continue until the student registration is complete, you will not be able to complete the Tools Tutorial or receive the receipt with your 20-digit access code. Continue until you reach the Tools Tutorial.

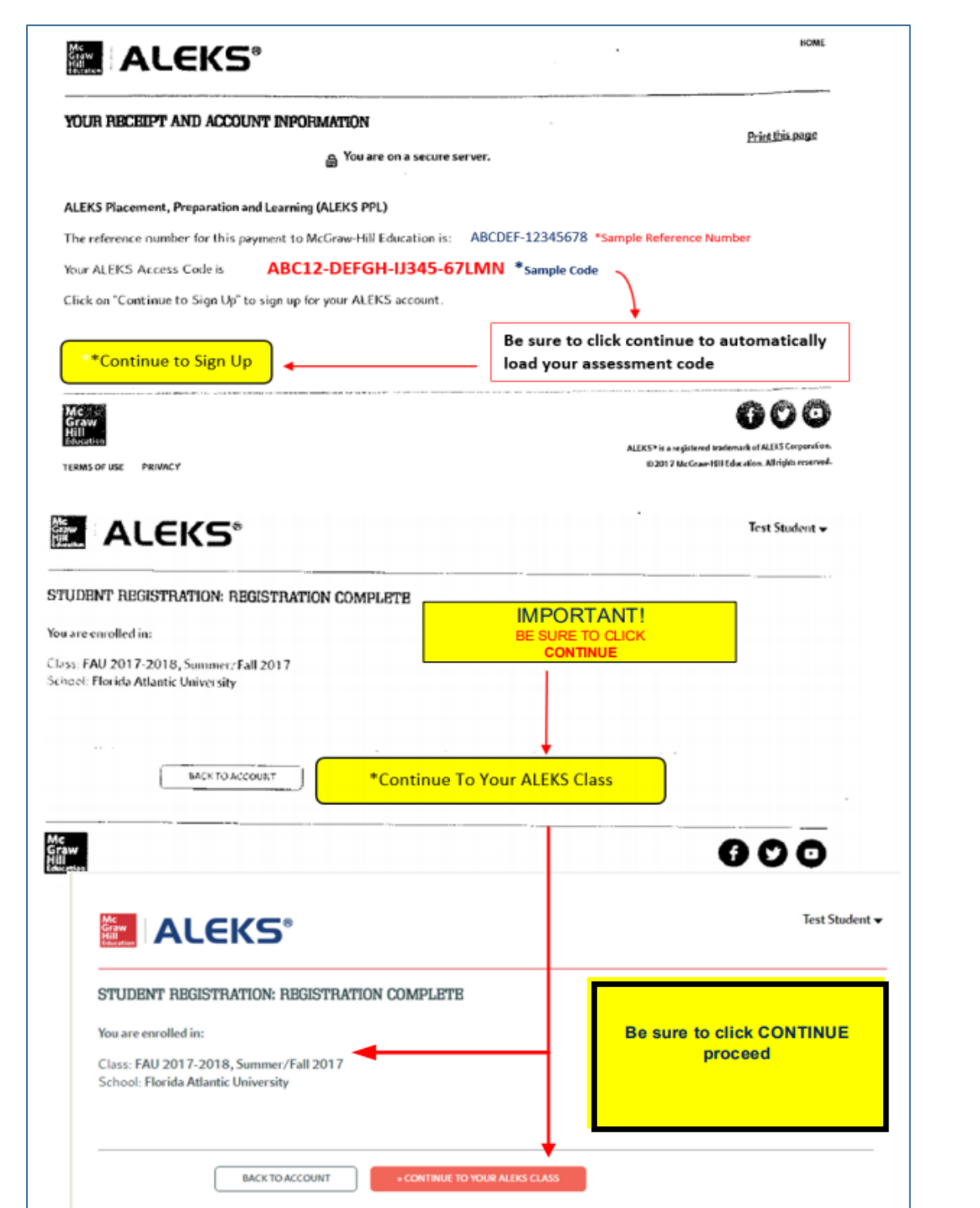

Page 4

#### **ALEKS PPL TOOLS TUTORIAL & LEARNING MODULES**

You are now ready to complete the Tools Tutorial. The Tools Tutorial explains how to navigate through the software and utilize the tools you will need to take your assessment. You may take the assessment up to 5 times for the \$15 fee. There are Learning Modules available to help you improve your score before retaking the assessment. \* Y*ou must take the assessment at least once to access the Learning Modules*. If you need more than 5 attempts please contac[t fautesting@fau.edu](mailto:fautesting@fau.edu) .

**NOTE:** When you are prompted for a **password** you have completed the Tools Tutorial. You must now schedule to take the assessment by returning to [http://www.fau.edu/ugstudies/aleks](http://www.fau.edu/ugstudies/aleks-ppl/login.php)[ppl/login.php](http://www.fau.edu/ugstudies/aleks-ppl/login.php) and follow the instructions for STEP 2. You may schedule your assessment at the FAU Testing Center or take your assessment at home using the Honorlock remote proctoring software.

Be sure to acknowledge the "Honor Code" certifying statement to continue to the Tools Tutorial. ALEKS access is good for 6 months from the day you start.

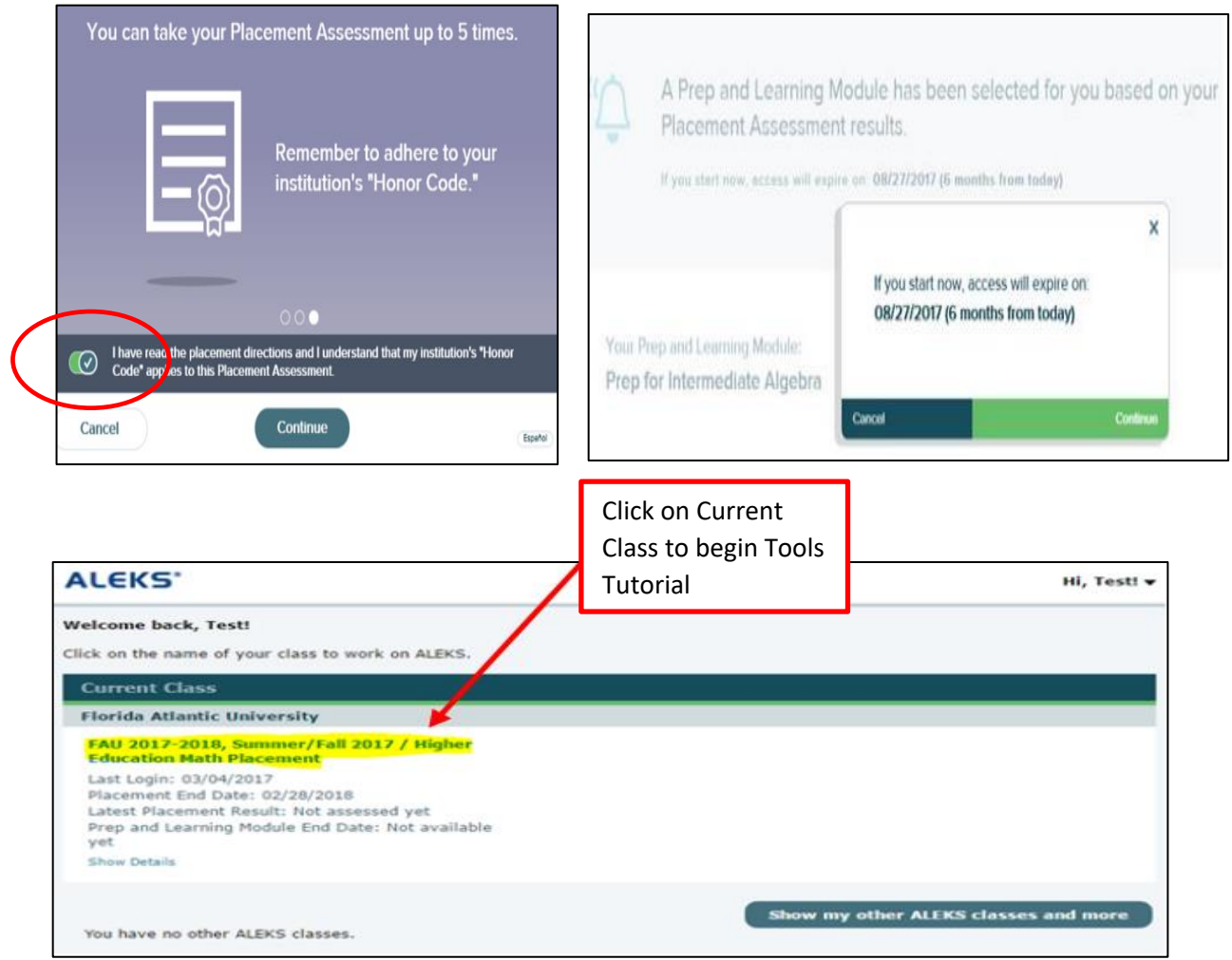

Page ഥ

Start your Tools Tutorial by clicking the "Get Started" button. Continue through the tutorial until you are prompted for a password.

*NOTE:* When you are prompted for a **password** you have completed the Tools Tutorial. *You must now schedule to take the assessment by returning to <http://www.fau.edu/ugstudies/aleks-ppl/login.php> and follow the instructions for STEP 2.* 

You may schedule your assessment at the FAU Testing Center or take your assessment at home using the Honorlock remote proctoring software.

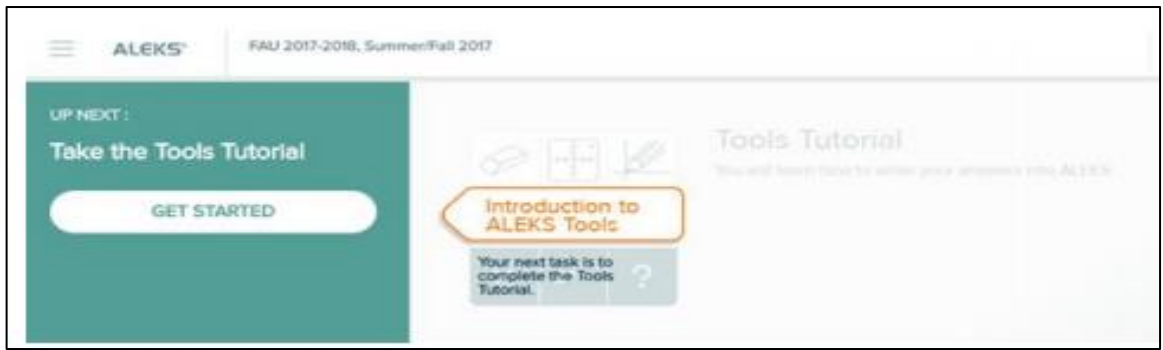

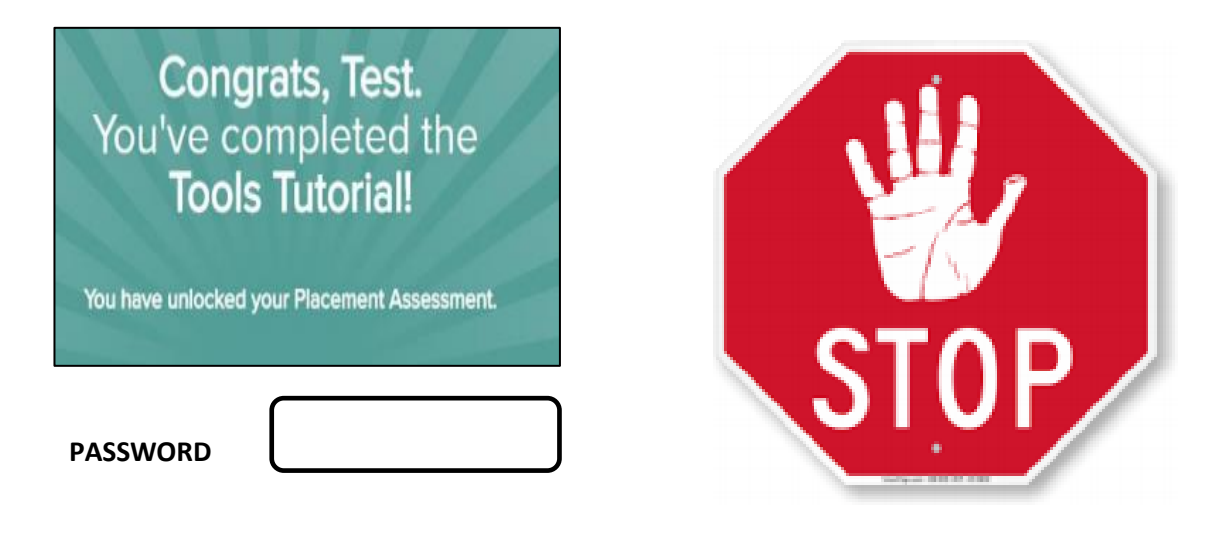

*NOTE:* When you are prompted for a **password** you have completed the Tools Tutorial. *You must now schedule to take the assessment by returning to [http://www.fau.edu/ugstudies/aleks](http://www.fau.edu/ugstudies/aleks-ppl/login.php)[ppl/login.php](http://www.fau.edu/ugstudies/aleks-ppl/login.php) and follow the instructions for STEP 2, Option A or Option B*